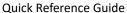

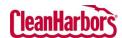

## How to Sign In:

- Click <u>here</u> to navigate to the login page.
- Enter your Email
  Address and click
  Continue.
- Enter Password,
  Captcha, and click
  Login.

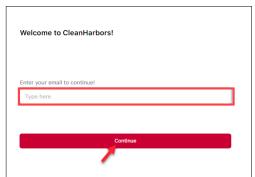

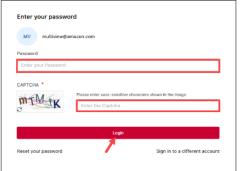

- Click **Reset Your Password** to reset the existing password.
- Click **Sign into a different account** to Sign in with a different account.

## How to Select Generator

1. Once the screen below is displayed on your device, Click the **Change Location** button.

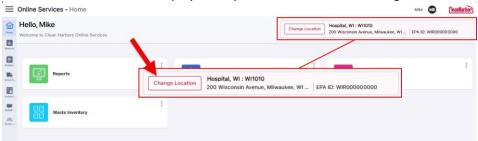

2. The below screen is displayed with the generator codes.

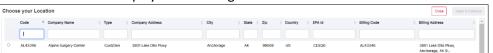

3. Search for the required generator code as per the search type.

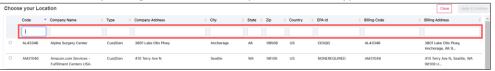

4. Select the generator code and click **Apply & Continue**.

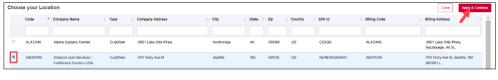

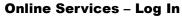

Quick Reference Guide

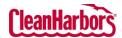

**How to Change** 1. Click on the ■ Online Services - Settings Michael Chos MC Password when initials in the top Last Sign In: 17 Jan 2024 32-CH5: D.. Email Preferences Change Password logged in? right-hand corner Sign Out ılı and click on **Update Password** Settings. Broffee 0 2. Enter the **Current** Current Password \* Password, New New Password \* Password, and Confirm Confirm Password \* **Password** 3. Click **Update Password**